## **Controlo inteligente**

Notas:

- 1) Certifique-se que o smartphone ou tablet possui o sistema operativo iOS ou Android padrão. Para obter informações mais detalhadas, consulte a aplicação.
- 2) A função Wi-Fi não suporta nomes de rede em chinês.
- 3) Os dispositivos podem ser ligados e controlados apenas nos modos de hotspot 4G e Wi-Fi.
- 4) Não são suportados routers com encriptação WEP.
- 5) A interface de operação do software é universal e as suas funções de controlo podem não corresponder completamente ao equipamento. A interface de operação do software pode variar com as atualizações da aplicação ou com sistemas operativos diferentes. Consulte o programa real.
- 1. Instale a aplicação EWPE Smart Digitalize o seguinte código QR com o seu smartphone para descarregar e instalar a aplicação EWPE Smart diretamente.

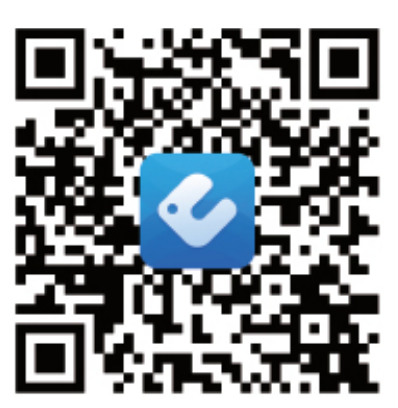

Ligação de descarregamento da aplicação

### 2. Registo

Abra a aplicação EWPE Smart e clique em "Sign-up" (Registar) para efetuar o registo.

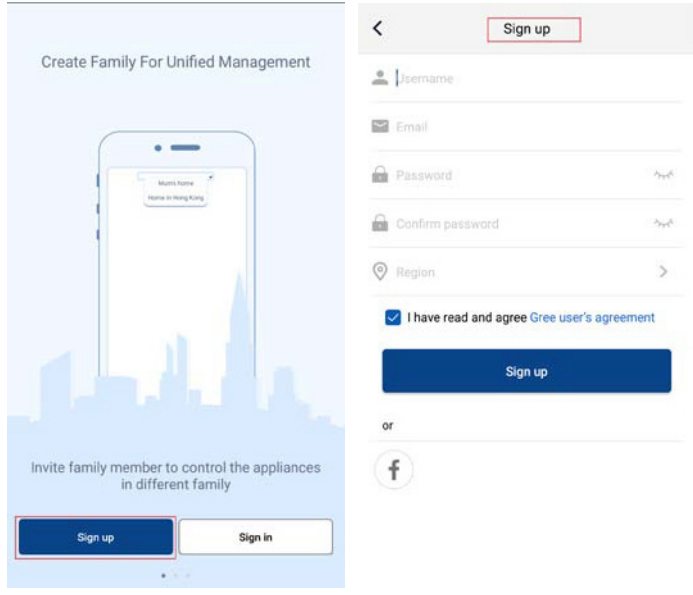

3. Iniciar sessão

Para além de iniciar sessão na interface de aviso, também pode entrar na página inicial e clicar na imagem de perfil no canto superior esquerdo para iniciar sessão.

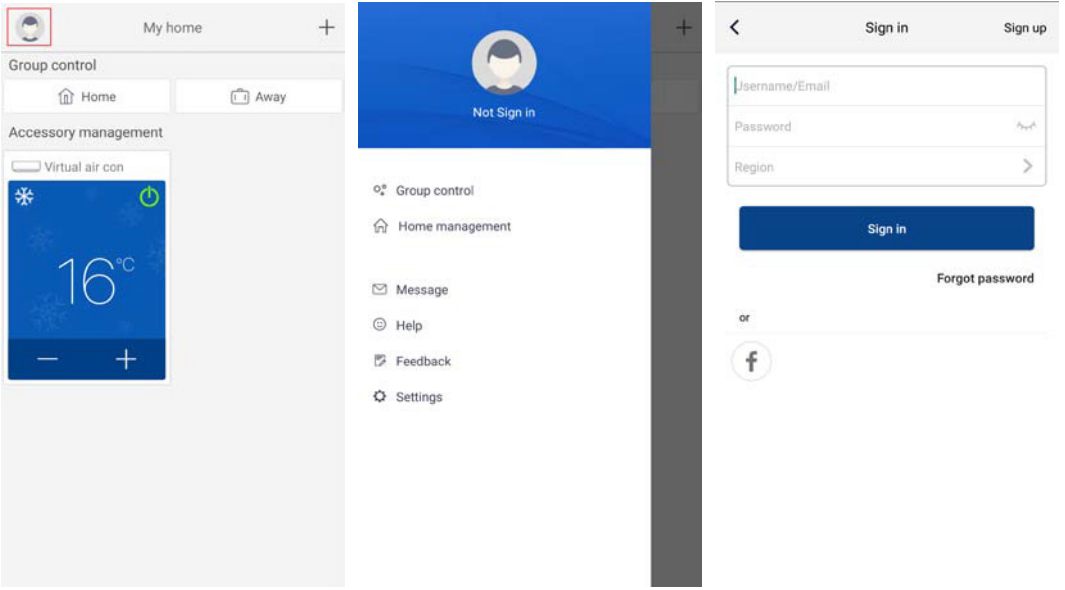

#### 4. Adicionar dispositivo

Clique no "+" no canto superior direito da página inicial para adicionar um dispositivo.

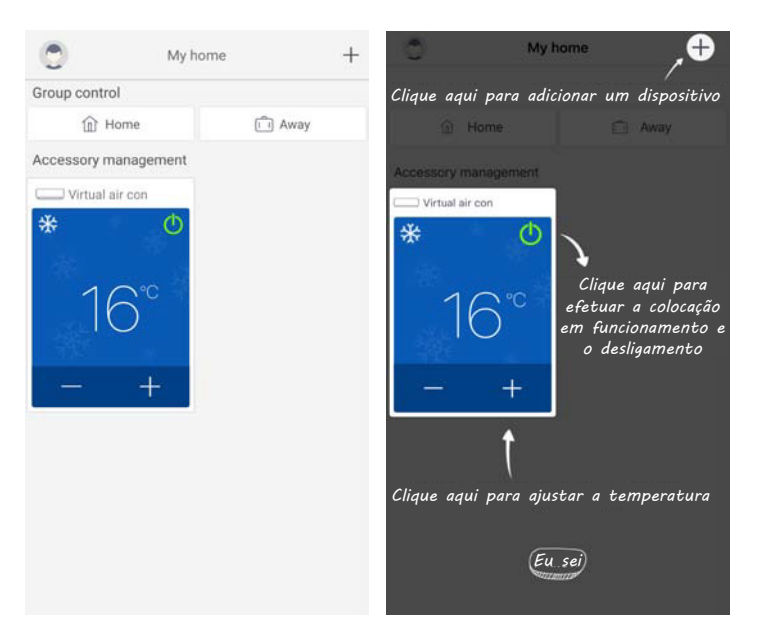

Após selecionar, pode selecionar diferentes ferramentas de reinício dependendo da situação real. A interface da aplicação irá fornecer instruções de funcionamento relevantes para ferramentas diferentes.

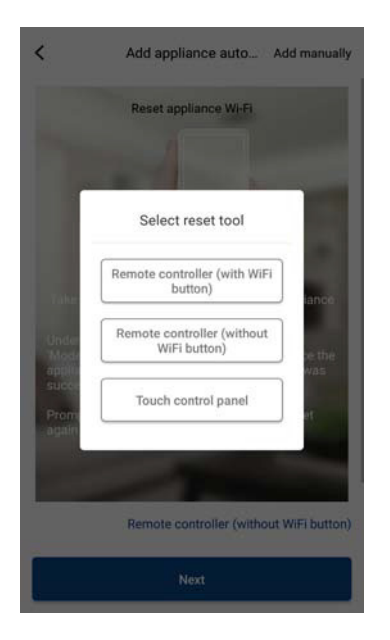

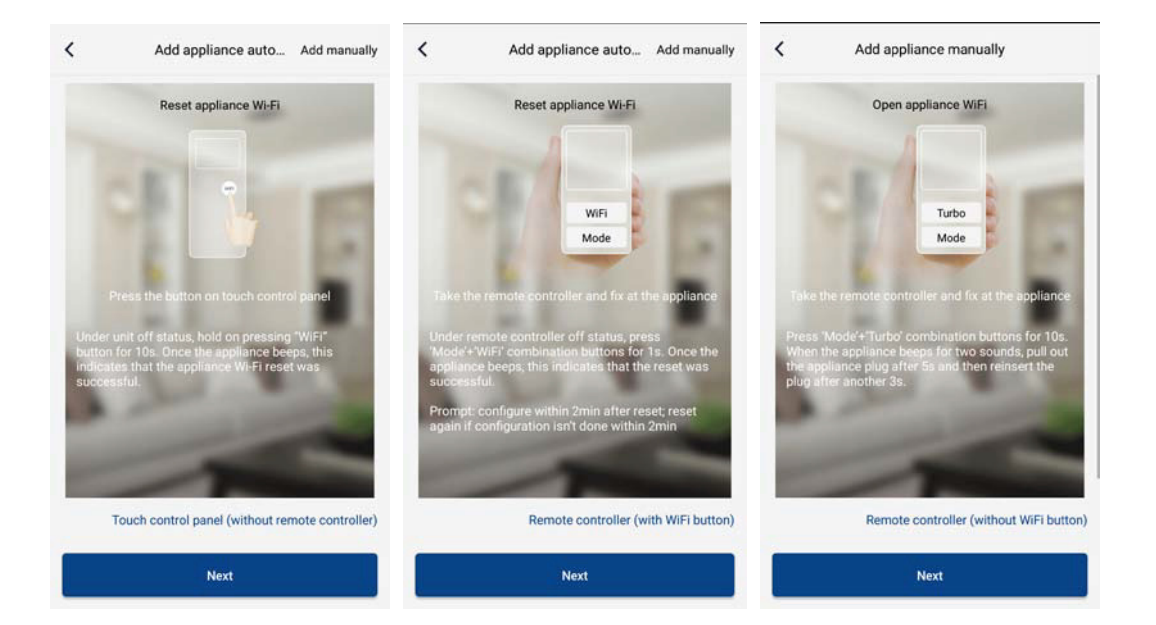

Reinicie o condicionador (consulte as instruções de funcionamento na interface da aplicação) e clique em "Next" (Seguinte) para adicionar o aparelho doméstico automaticamente (será introduzida a palavra-passe de Wi-Fi). Ou, após configurar e ligar o condicionador, clique em "Add appliance manually" (Adicionar aparelho manualmente) no canto superior direito para selecionar a rede sem fios que controlará o dispositivo. Em seguida, confirme a rede Wi-Fi familiar e efetue a configuração.

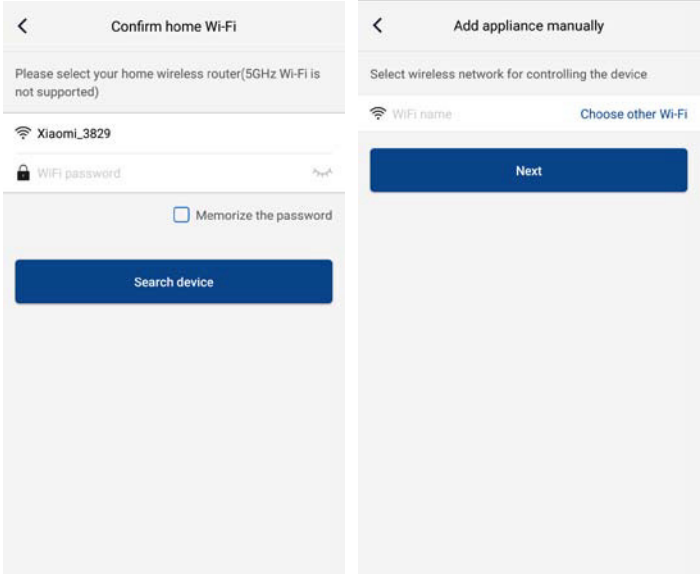

Após efetuar o reinício do dispositivo e preencher a informação correta, procure o dispositivo e efetue a configuração.

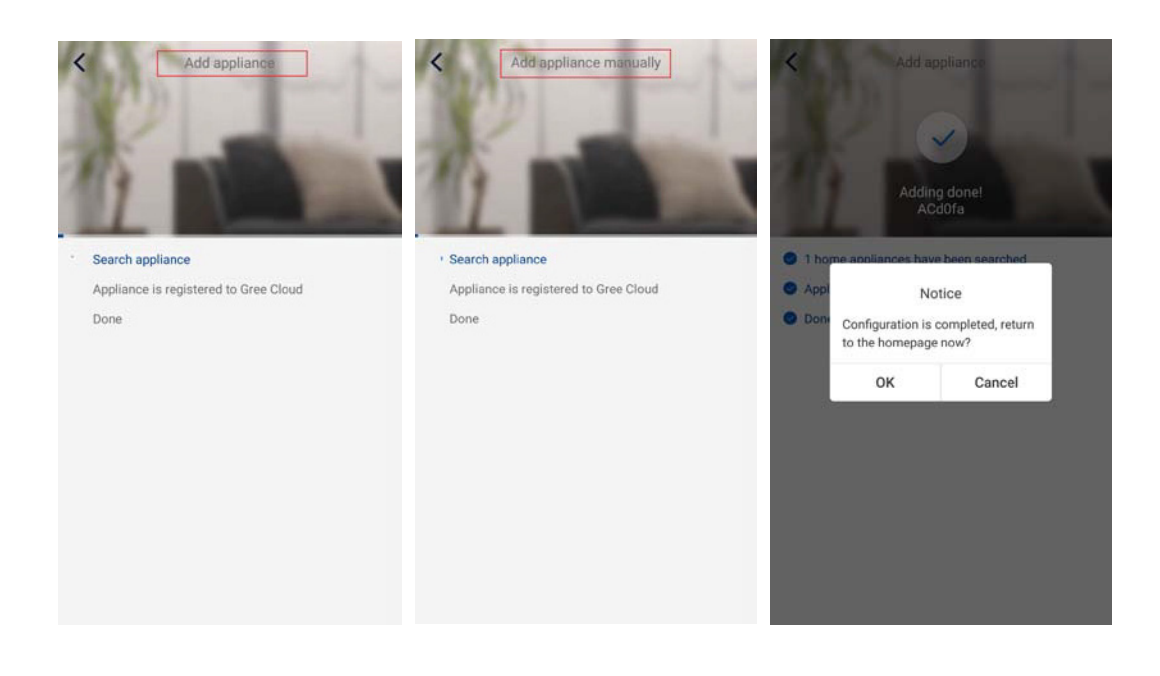

## **Configuração das funções principais**

Na página inicial, clique no dispositivo na lista de dispositivos e entre na interface de operação do dispositivo.

1. Defina o modo, temperatura e velocidade da ventoinha

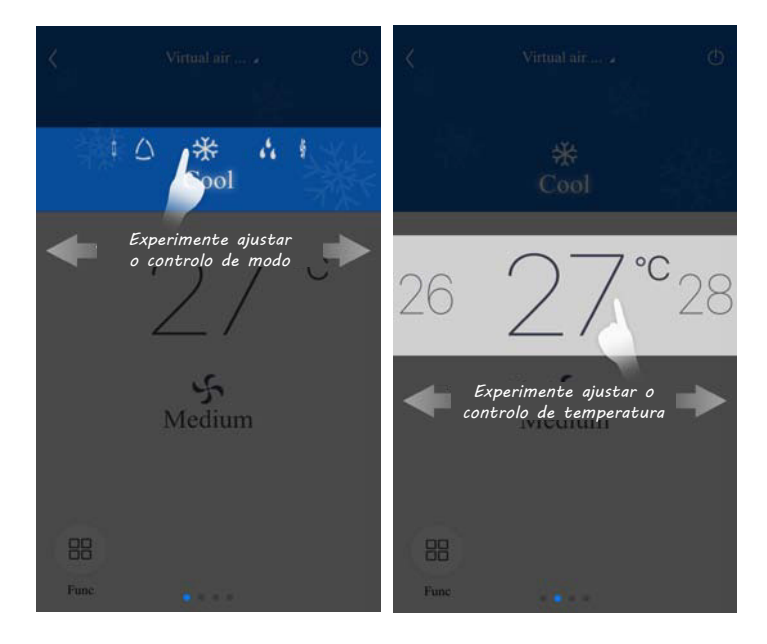

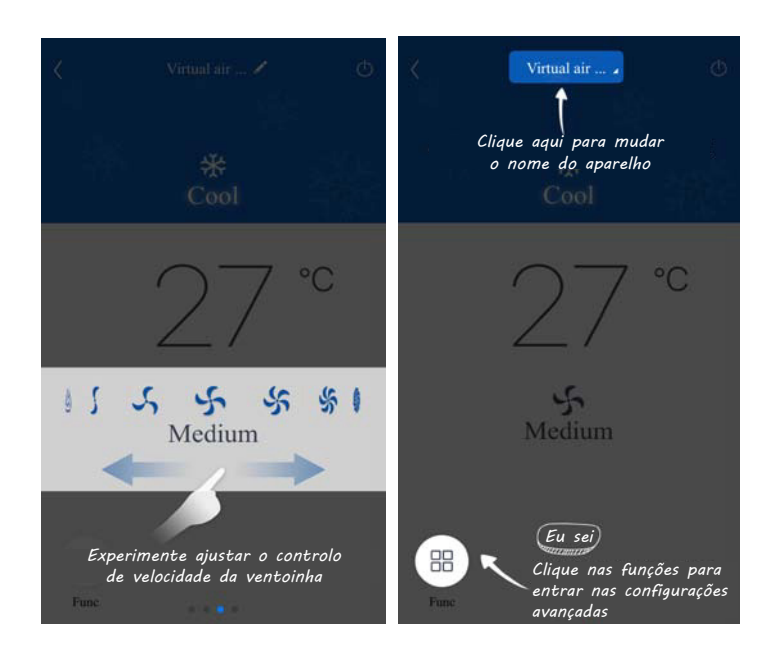

2. Defina as funções avançadas

 Clique em Func no canto inferior esquerdo na interface de funcionamento do dispositivo para entrar nas configurações avançadas.

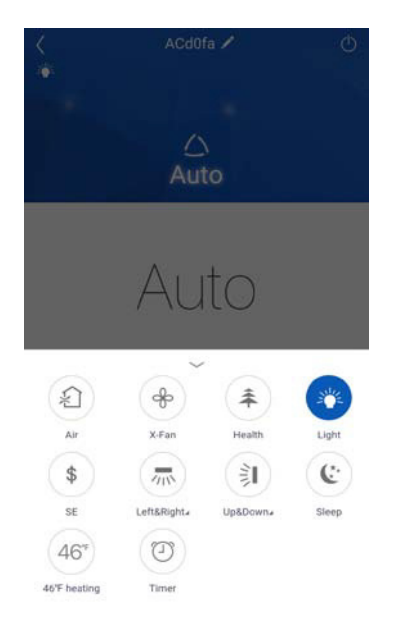

 Configuração da oscilação

Clique em "Up&down swing" (Oscilação para cima e para baixo) ou "Left&right swing" (Oscilação para a esquerda e para a direita) para ligar ou desligar a função de oscilação. Clique na seta no canto inferior direito do ícone para entrar na interface seguinte e definir o intervalo de oscilação.

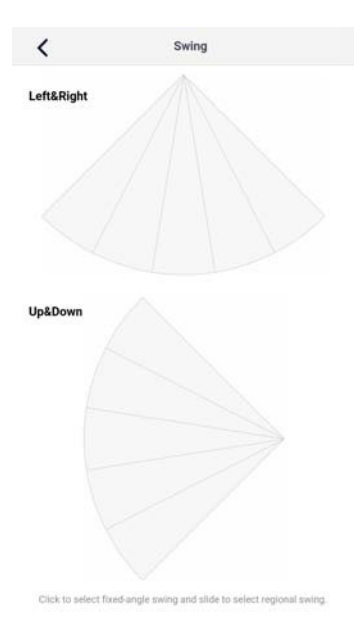

 Configuração de predefinições

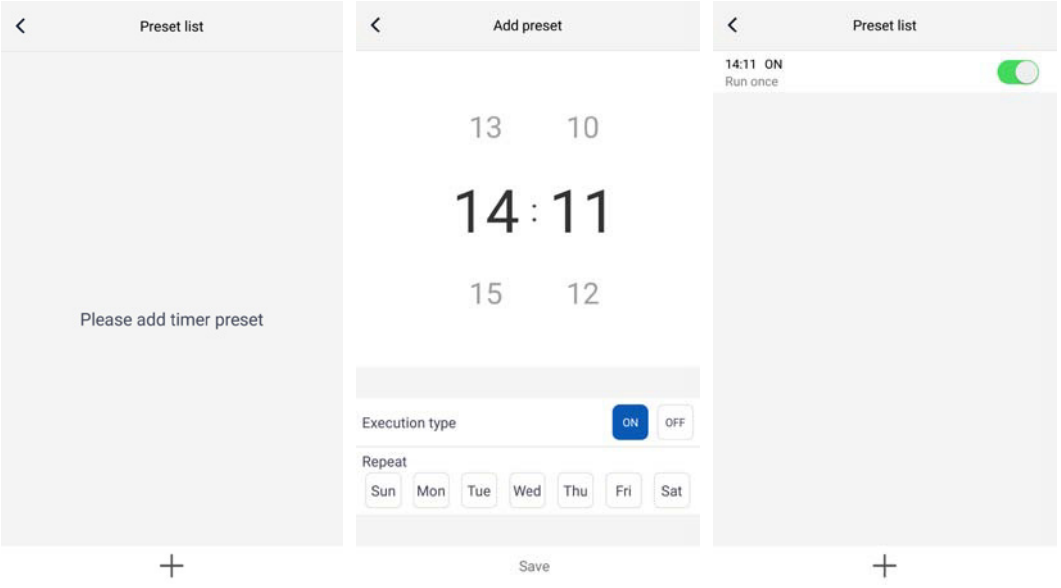

# **Configuração de outras funções**

1. Menu da página inicial

 Clique na foto de perfil no canto superior esquerdo da página inicial e defina cada função no menu seguinte.

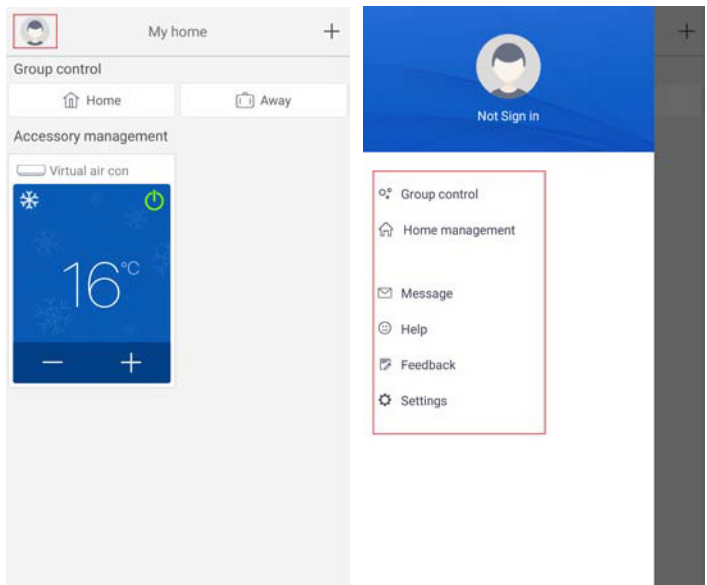

2. Cenário

 Clique em "Scene" (Cenário) e poderá utilizar os dispositivos no cenário predefinido. Exemplo: Edite o nome do cenário para "hhh" e predefina os dispositivos na lista de dispositivos. Quando este cenário é executado, pode executar as predefinições selecionadas nos dispositivos no cenário.

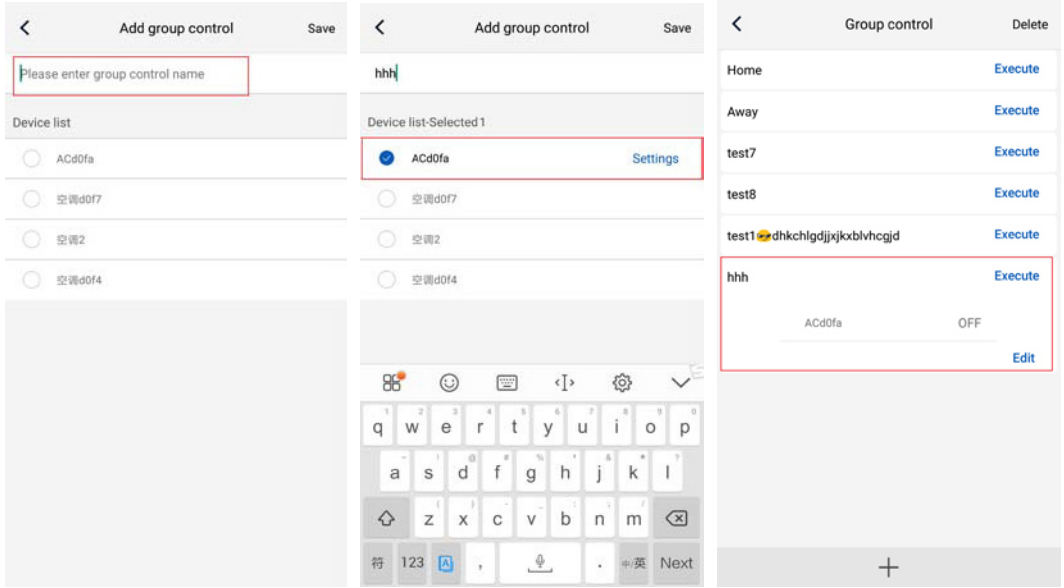

#### 3. Gestão doméstica

 Clique em "Home management" (Gestão doméstica) para criar ou gerir a família. Também pode adicionar membros da família, dependendo da conta registada.

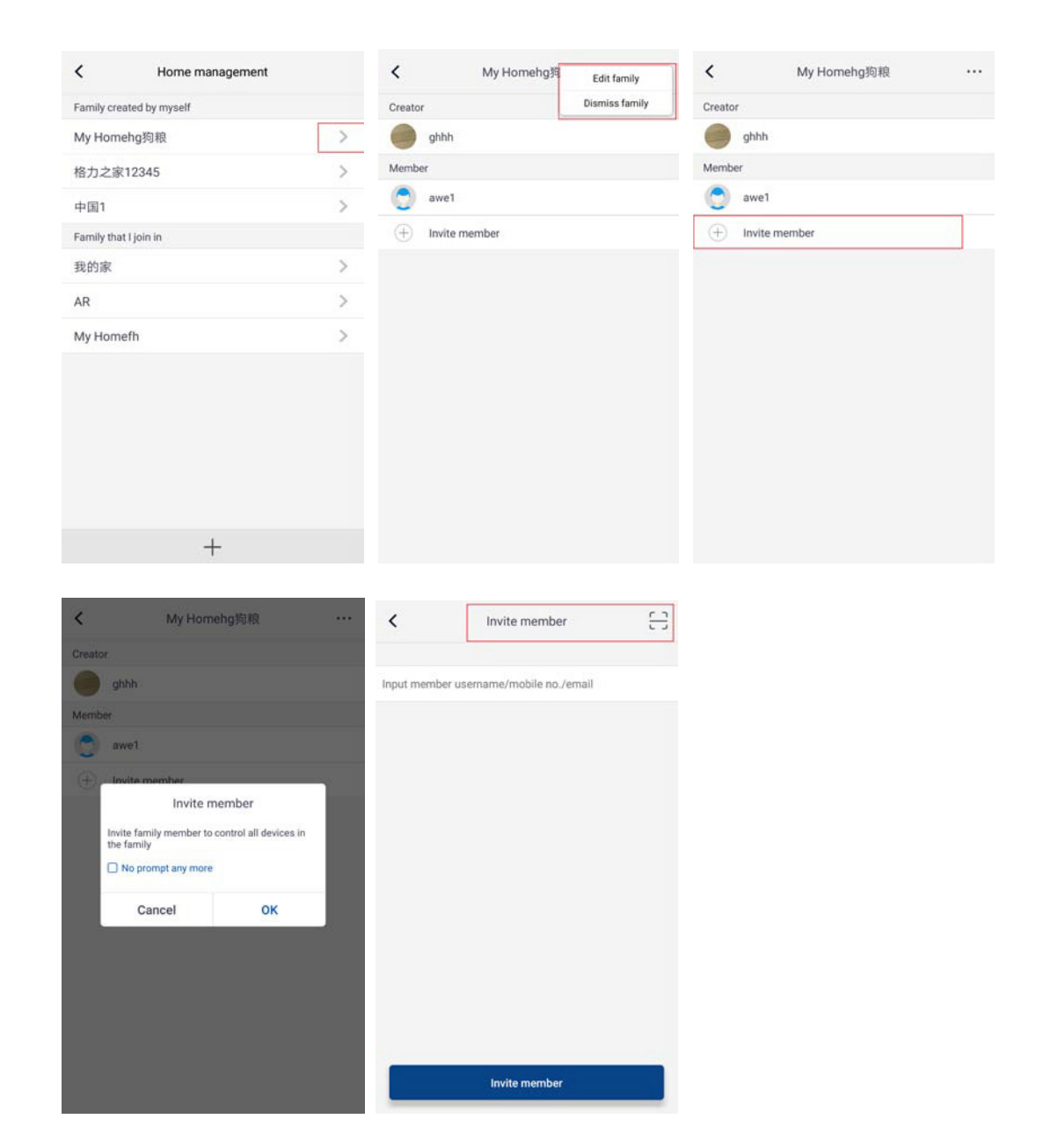

4. Ajuda

 Clique em "Help" (Ajuda) e veja as instruções de funcionamento da aplicação.

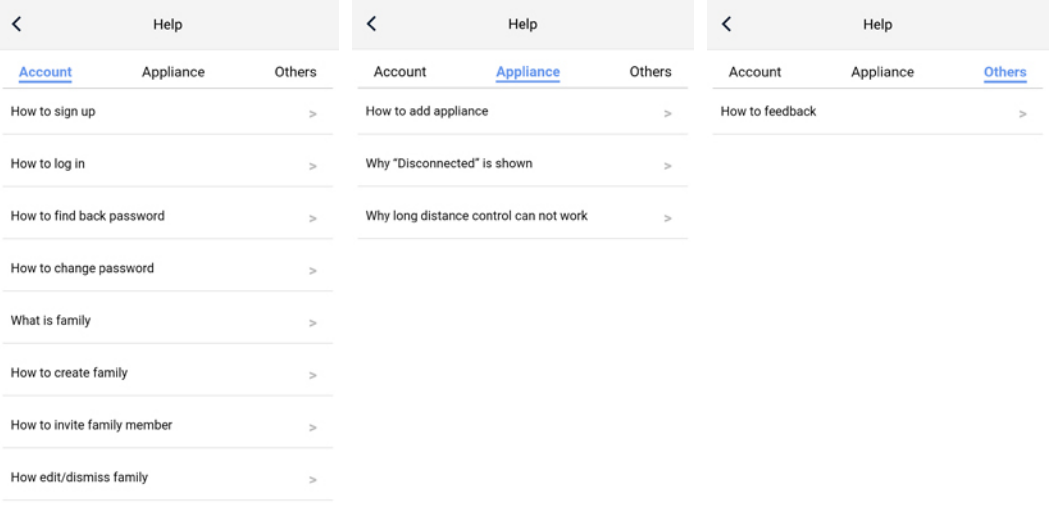

### 5. Feedback

 Clique em "Feedback" para enviar feedback.

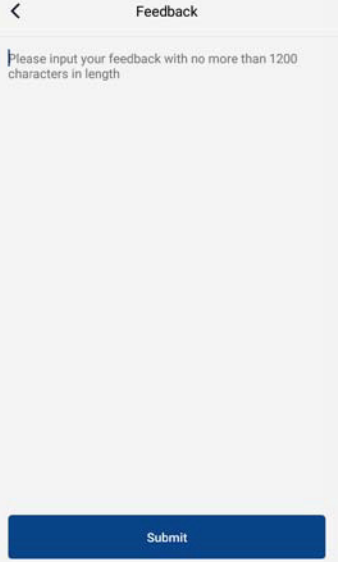